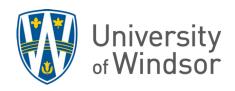

## How to override individual grades in a group assignment

The grade entered into the Assignments tool grading panel for any member will be given to all members of the group. To override an individual's grade in a group assignment, use the **Grades** tool to manually adjust the individual's grade in the **Enter Grades** tab.

1. Click Grades in the navbar.

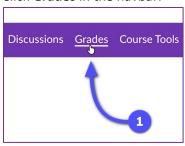

- When on the Enter Grades tab, click Switch to Spreadsheet View to see text input fields in the grades. (If you see Switch to Standard View instead of Switch to Spreadsheet View, you are already in Spreadsheet View.) Allow the page to refresh.
- To view members of one group at a time, use the View By selector to select Groups and click Apply. Then select a group to view and click Apply again.
- 4. In the table, locate the assignment's grade column and then enter the individual's adjusted grade.
- 5. Click **Save** to apply the changes.

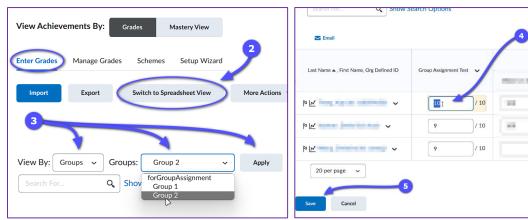